# **CRM-Xpress**User Guide

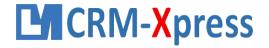

#### **CRM-Xpress Access**

#### **Access Options**

- <u>CRM-Xpress</u> can be used in a browser or with a Mobile APP
- You are provided a login and password to access CRM-Xpress

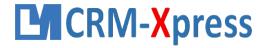

#### FREE APP is available in the store

Mobile APP - Available in both iOS and Android - search on <u>CRM-Xpress</u> in the store

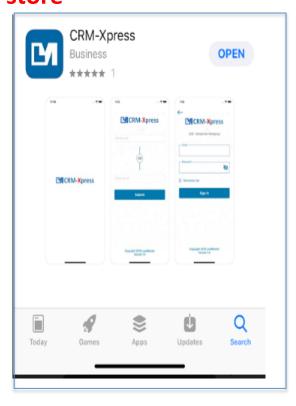

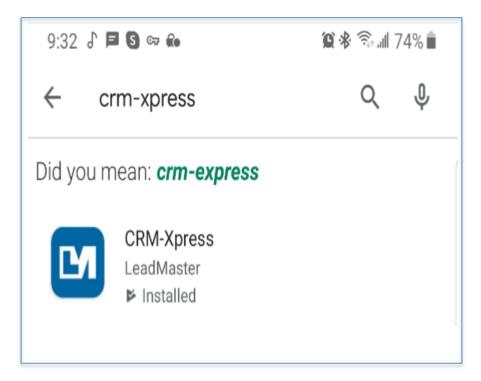

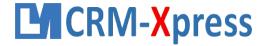

#### **APP Login**

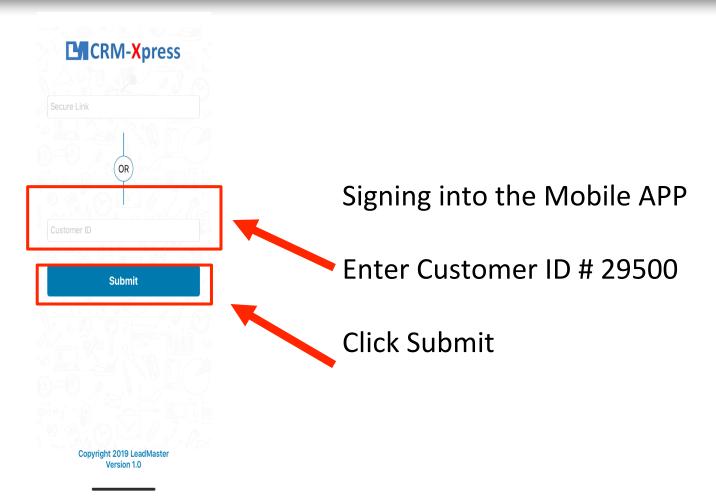

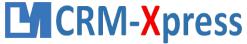

#### **APP Login – 2 Steps**

#### **Enter the Customer ID**

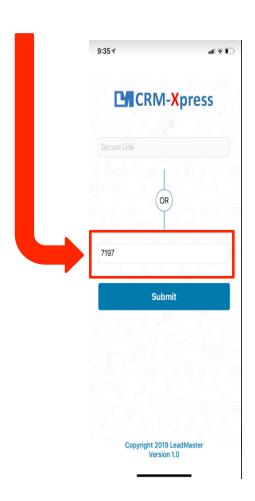

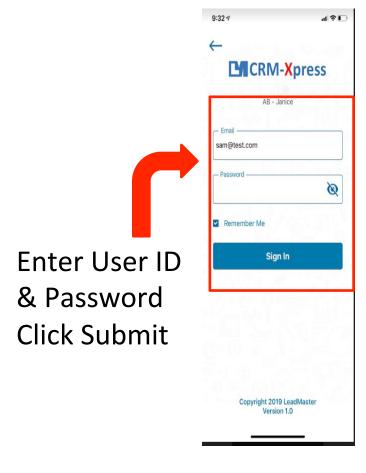

This will take you to the home page -your list of accounts.

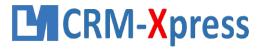

#### Signing in with a Browser

- You are provided a link to use in a browser
- Just like the mobile APP you can access CRM-Xpress with the User ID & Password provided

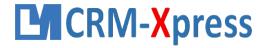

#### **Options**

#### Options for the free version are:

- Merge combining 2 or more records
- Assign
- Archive
- Delete
- Change View
- My Searches
- Import Records
- Clear Filter

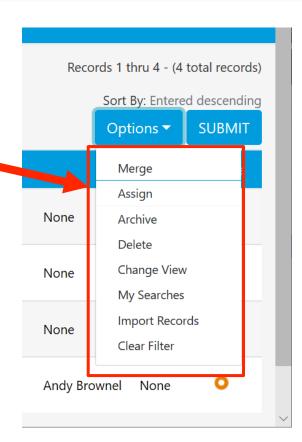

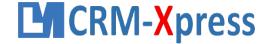

## **Options**

- Merge combining 2 or more records
- Assign Assigning to a rep (N/A)
- Archive removes from the general view
- Delete permanently deletes
- Change View provides different account view
- My Searches pre-configured filters for easy access
- Import Records get data into they system in bulk
- Clear Filter removes / resets the search filter

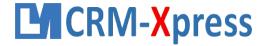

### **Changing the Header / Selecting Filters**

- Change View changes the header, applying a different view to the accounts list
- My Searches saved searches created for a subset of records defined by a filter

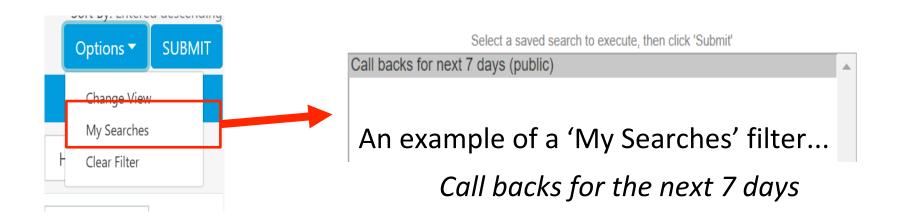

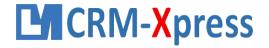

#### **Drilling down to company data**

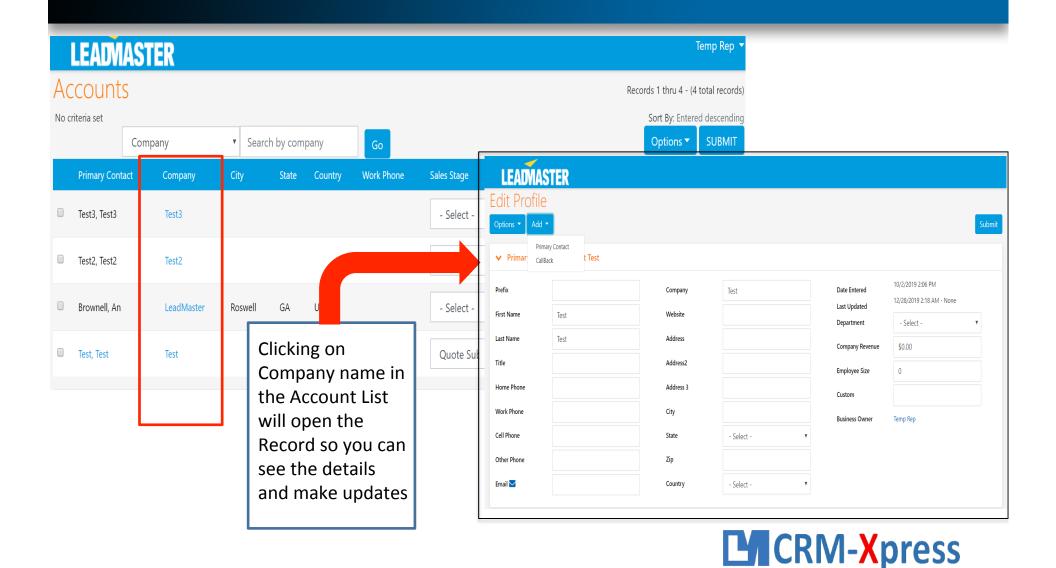

#### The Record / Edit Account Page

- These are the available sections on the Record / Edit Account Page In the Pro version these sections can be placed in any order, additional sections are available quotes, opportunities, attached files etc. Sections that aren't used are turned off to simplify the user experience. In the free version customization is not available.
  - 1. Account Info name, address, phone, email etc.
  - 2. Notes notes are time stamped for every entry
  - 3. Quick Actions checkboxes to document your activity
  - 4. CallBack events, reminders and appointments
  - 5. Closed Call Backs/Events- historical data for events
  - 6. Contacts the people at the record
  - 7. Pipeline Sales stage, Lead Grade, Lead Value
  - 8. Custom Info Text fields

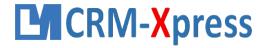

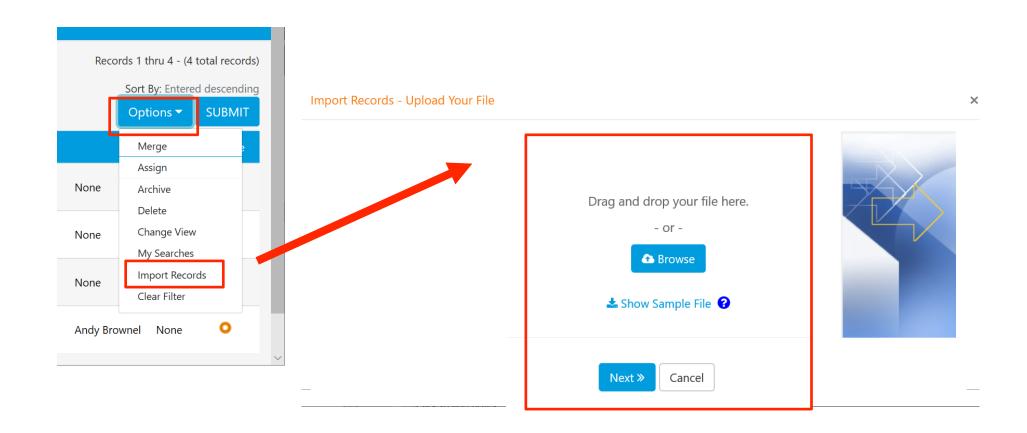

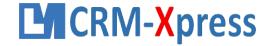

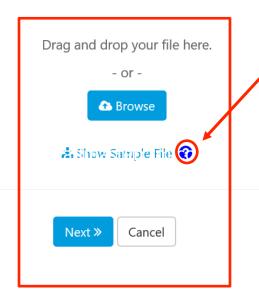

The import file must contain the exact same number of columns in the exact same order as the Sample Download File.

Your import file should have the exact same header file as found in the Sample Download file.

Adjust your import file to match the sample Download File.

If you don't have data for a particular columns then add the appropriate column header and leave the rest of the column blank.

Link to Sample File

https://lx.leadmastercrm.com/sample.csv

File must be in .csv

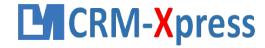

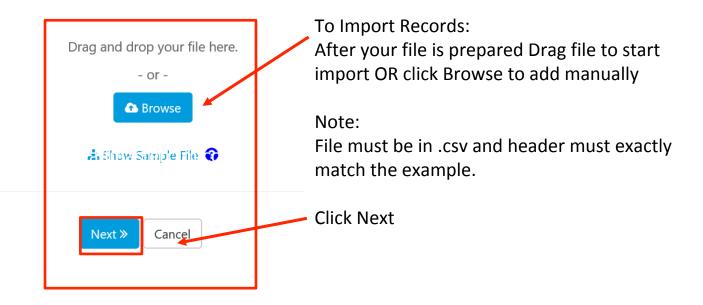

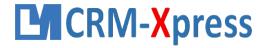

The import file must contain the exact same number of columns in the exact same order as the Sample Download File. Your import file should have the exact same header file as found in the Sample Download file.

Adjust your import file to match the sample Download File. If you don't have data for a particular columns then add the appropriate column header and leave the rest of the column blank.

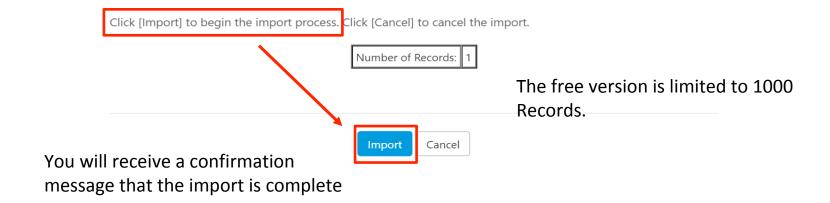

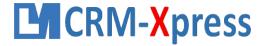

#### **Contact details**

Clicking on Contact Name will open the contact details to make changes.

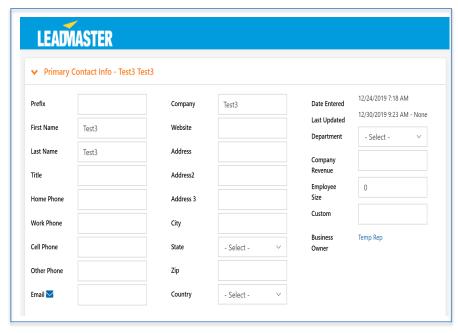

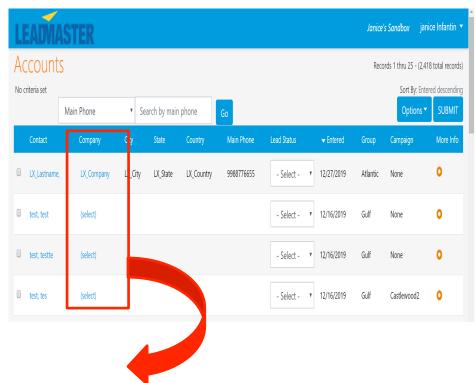

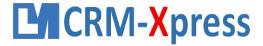

#### **The Edit Contact Page**

- These are the available sections on the Edit Contact Page Free Version
  - 1. Contact Info demographic fields, name, address, email
  - 2. Contact Notes these notes are time stamped for every entry and CAN NOT be edited
  - 3. Email History
  - 4. Call Backs/Open Events
  - 5. Attached Files

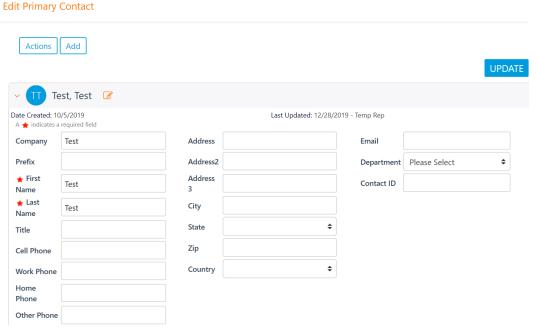

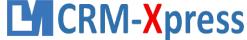

#### **Contact Options – Add a Contact**

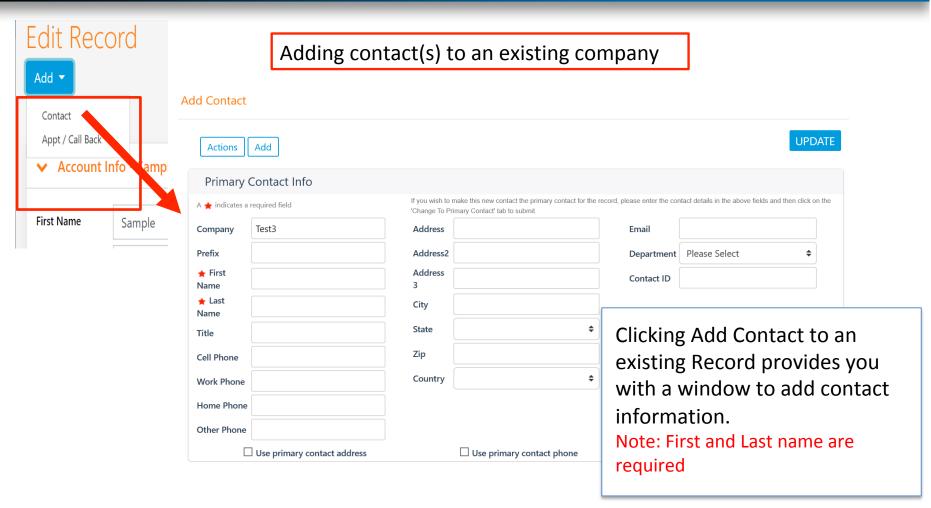

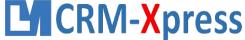

#### **Contact Options – Add an Event**

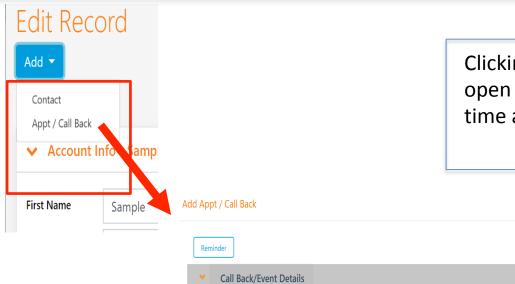

Clicking Add Appt / Call Back will open a window to enter in date, time and details of an event.

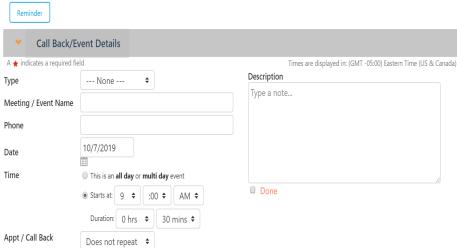

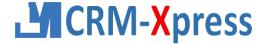

#### Want to upgrade to a full version?

If you are interested in upgrading to a Professional License email us at: <a href="mailto:Support@LeadMaster.com">Support@LeadMaster.com</a> or via chat on the LeadMaster website.

Thank you,

The LeadMaster Team

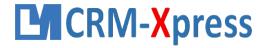